## **Manual Driver Installation**

If you have problems with the Windows drivers and need to install them manually, the steps for Windows XP and 7 are here. Windows 8 should mirror the Windows 7 steps.

## *Windows XP Driver Installation*

1. To see which drivers are installed on your host computer, check the hardware properties using the Windows Device Manager. Do the following:

A. Click on the Windows Start button. Right-click on My Computer and select Properties from the drop-down menu.

B. In the System Properties window, click the Hardware tab.

C. Click the Device Manager button.

The Device Manager window displays a list of hardware devices installed on your computer and allows you to set the properties for each device. When the evaluation board is connected to the computer for the first time, the computer detects the onboard ICDI interface and the Stellaris® LM4F120H5QR microcontroller.

Drivers that are not yet installed display a yellow exclamation mark in the Device Manager window.

Using the included USB cable, connect the USB emulation connector on your evaluation board (marked DEBUG) to a free USB port on your PC. A PC's USB port is capable of sourcing up to 500 mA for each attached device, which is sufficient for the evaluation board. If connecting the board through a USB hub, it must be a powered hub.

Windows will start the Found New Hardware Wizard as shown below. Select "No, not this time" and then click "Next".

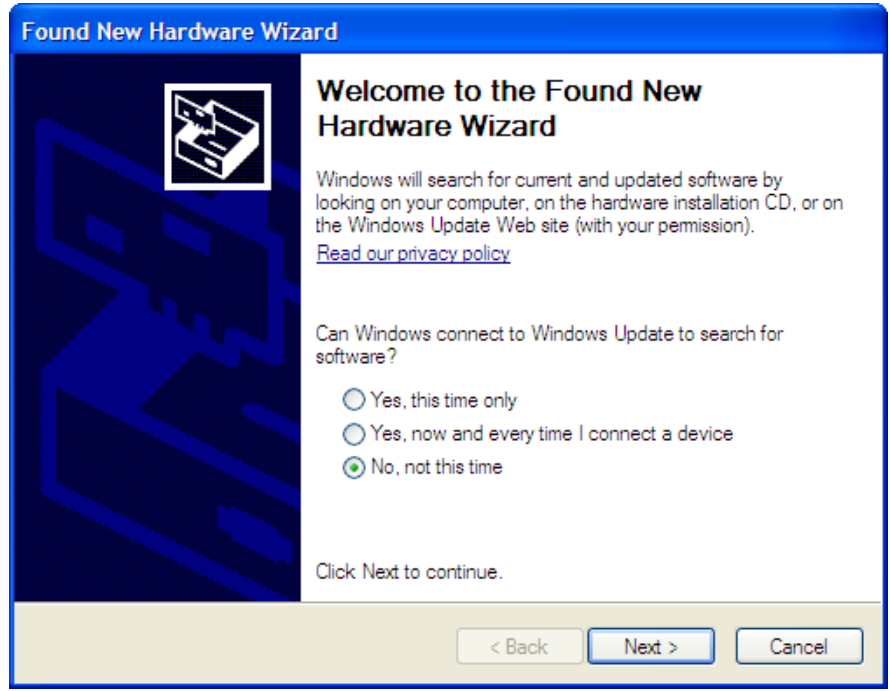

The next dialog will ask where the drivers can be found. Select "Install from a list or specific location" and then click "Next".

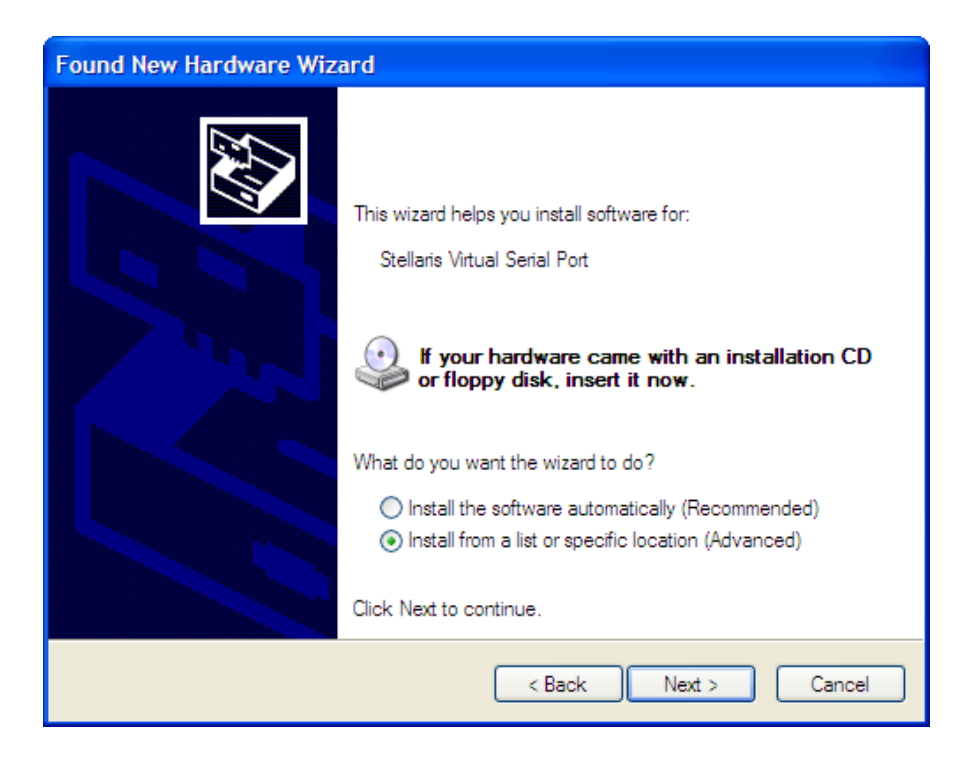

Direct the wizard to the drivers that you downloaded earlier as shown below. Then click "Next".

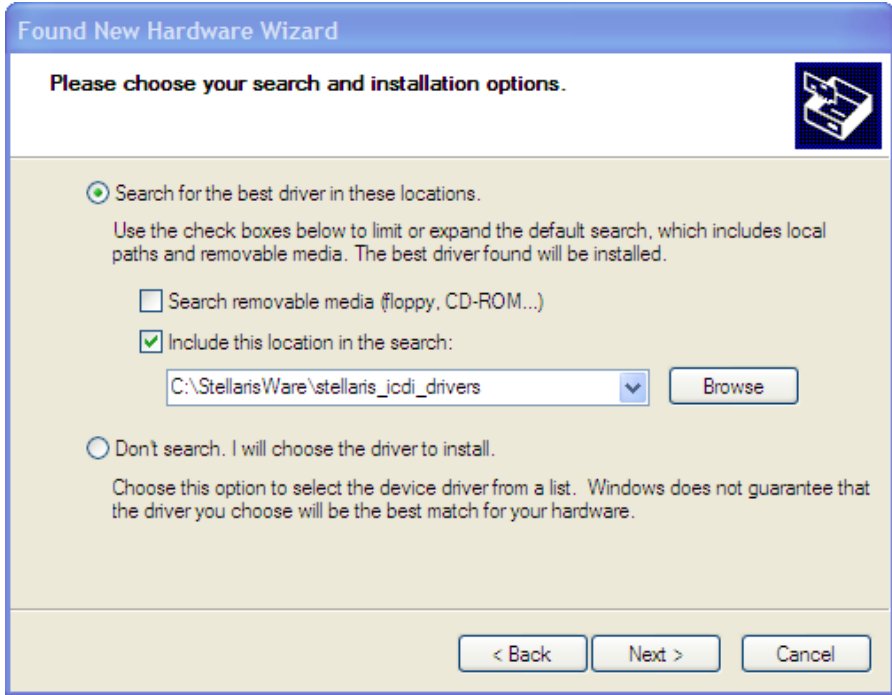

When the following Windows Logo Testing box appears, click "Continue Anyway".

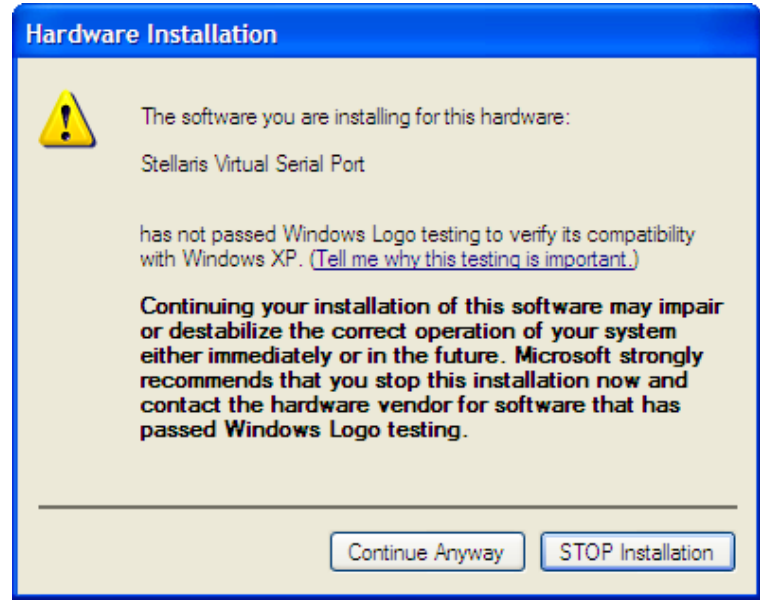

When the wizard completes, click "Finish".

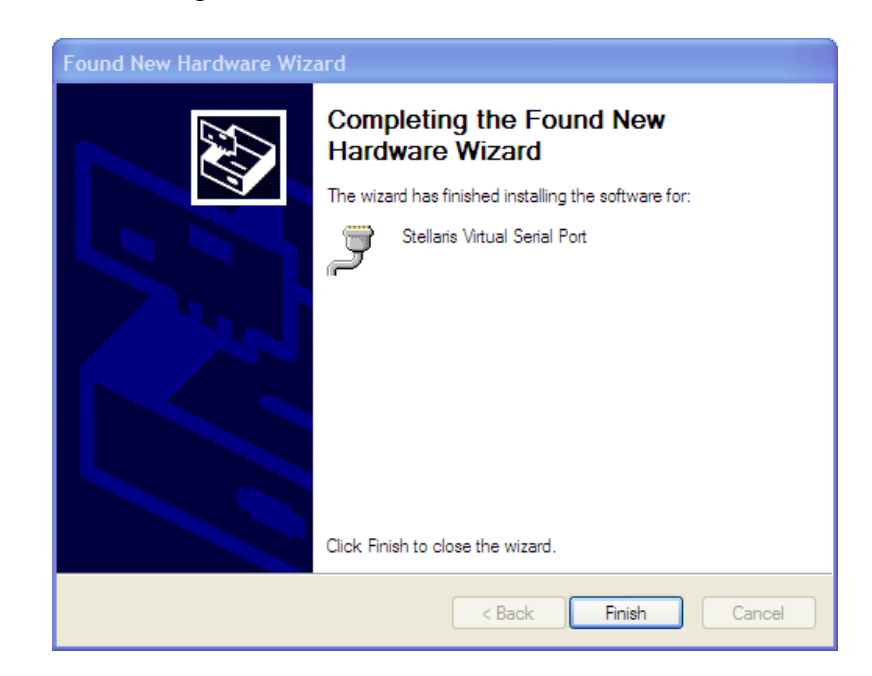

Repeat this process for the other two drivers (the Windows Logo testing box may not appear again).

Note that the drivers now appear under the "Ports" and "Stellaris In-Circuit Debug Interface" headings.

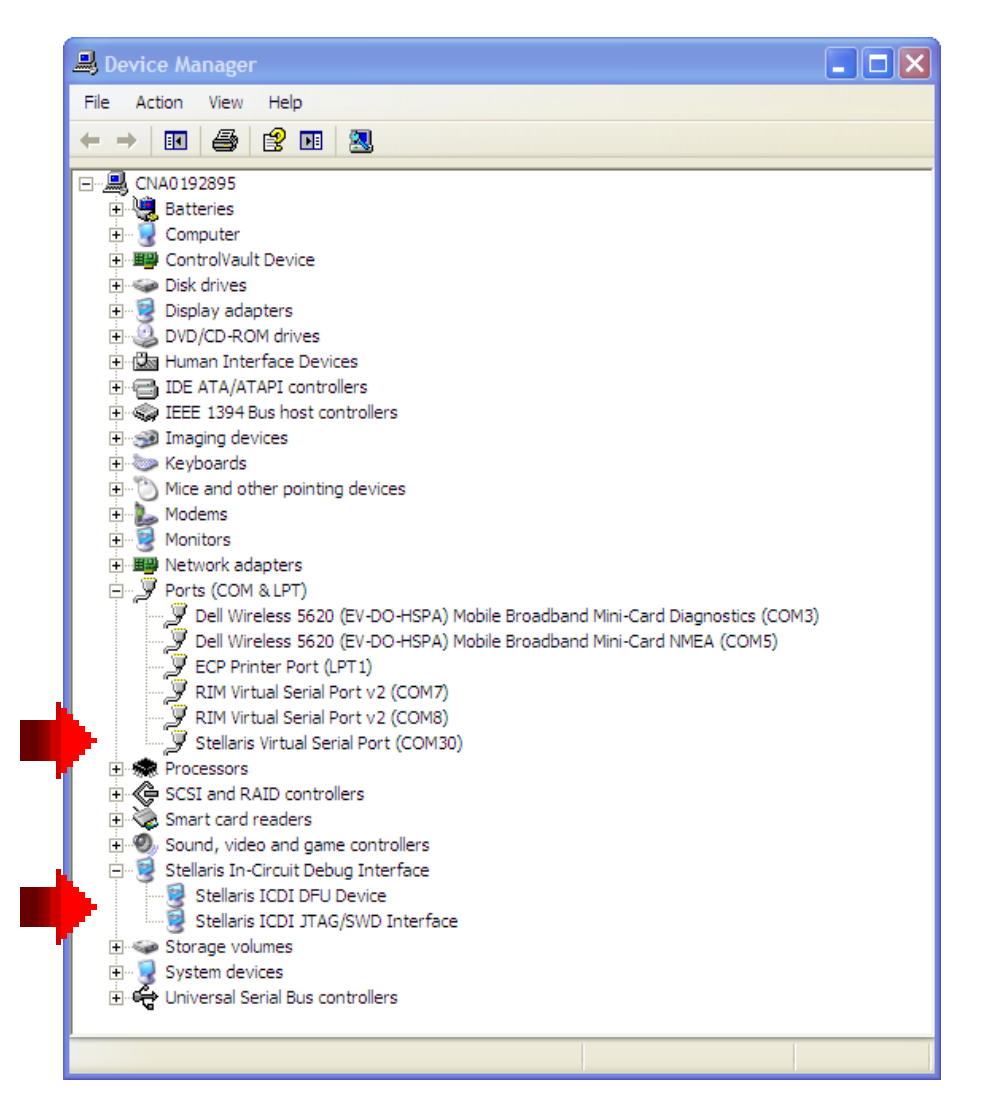

If you have driver difficulties later, you can try the "Update driver…" process (right-click on each driver). If that fails, you can delete all three drivers and reinstall them. The drivers will only appear in the Device Manager when the board is connected to the USB port.

Write down the COM port number that Windows assigned for the Stellaris Virtual Serial Port here:

Close your Device Manager window(s).

Skip the Windows 7 installation step and continue with the quickstart application in step **Error! Reference source not found.**.

## *Windows 7 Driver Installation*

- 2. To see which drivers are installed on your host computer, check the hardware properties using the Windows Device Manager. Do the following:
	- A. Click on the Windows Start button. Right-click on Computer and select Properties from the drop-down menu.
	- B. Click on Device Manager on the left of the dialog.

The Device Manager window displays a list of hardware devices installed on your computer and allows you to set the properties for each device. When the evaluation board is connected to the computer for the first time, the computer detects the onboard ICDI interface and the Stellaris® LM4F120H5QR microcontroller.

Drivers that are not yet installed display a yellow exclamation mark in the Device Manager window.

Using the included USB cable, connect the USB emulation connector on your evaluation board (marked DEBUG) to a free USB port on your PC. A PC's USB port is capable of sourcing up to 500 mA for each attached device, which is sufficient for the evaluation board. If connecting the board through a USB hub, it must be a powered hub.

After a moment, all three drivers should appear under the "Other devices" heading as shown below:

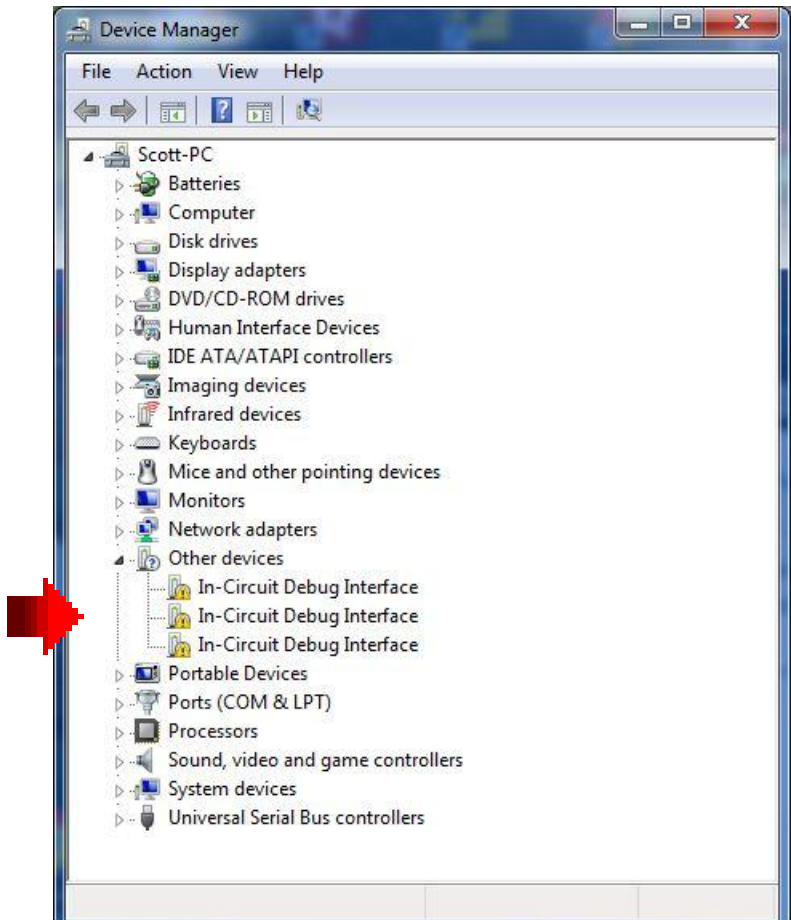

Right-click on the top instance of "In-Circuit Debug Interface" and then click on "Update Driver Software…" in the drop-down menu that appears.

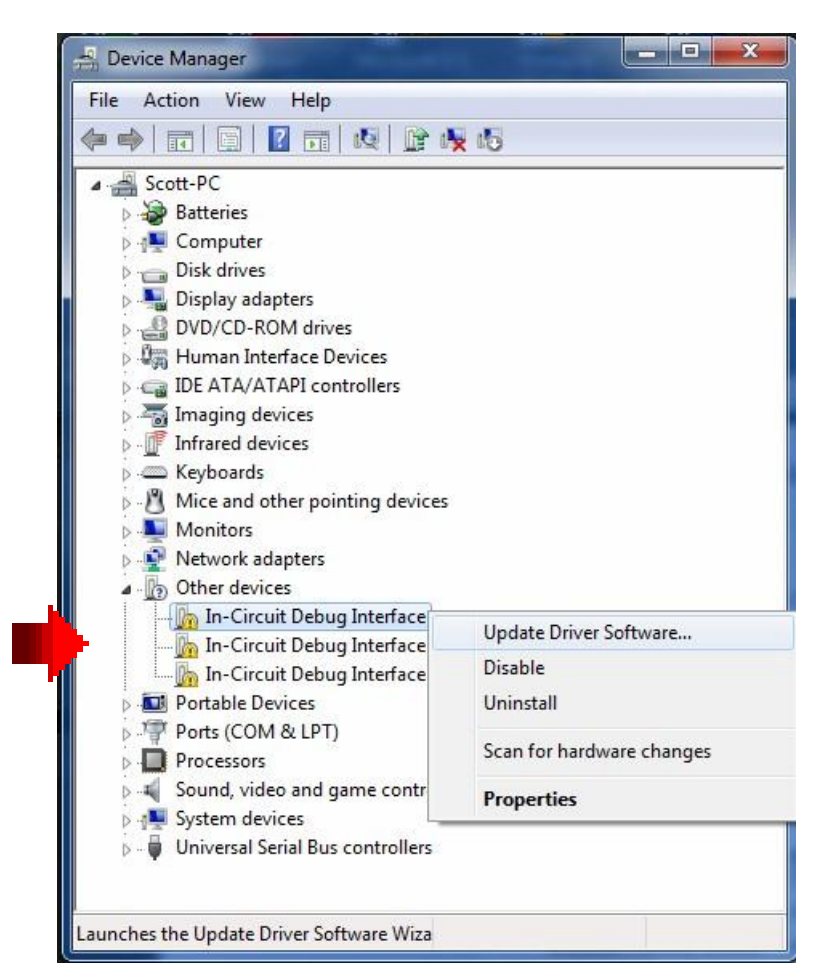

Click "Browse my computer for driver software" in the window that appears.

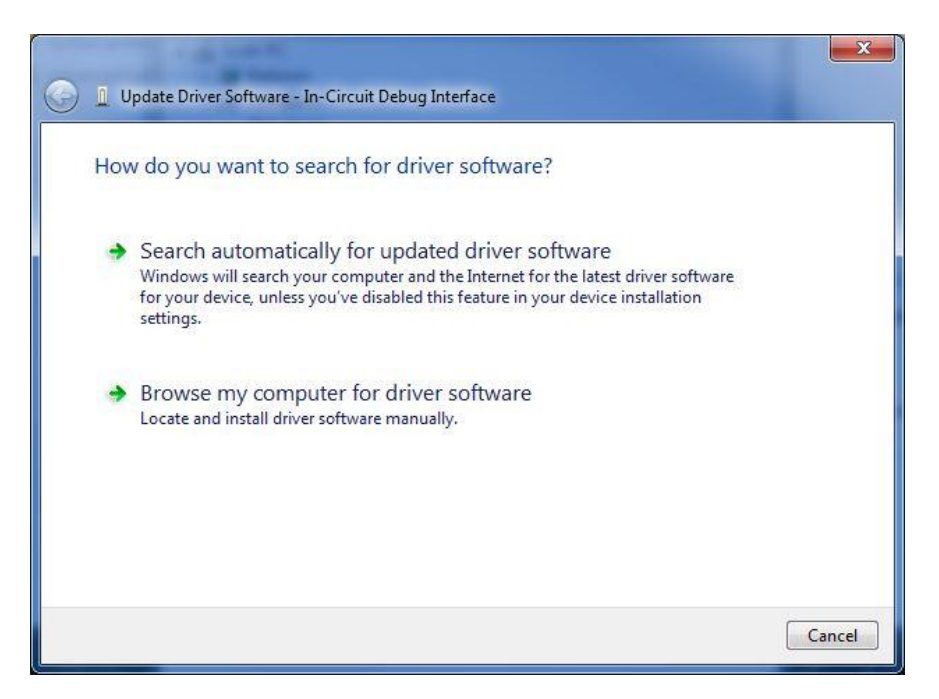

Direct the wizard to the drivers that you downloaded earlier as shown below. Then click "Next".

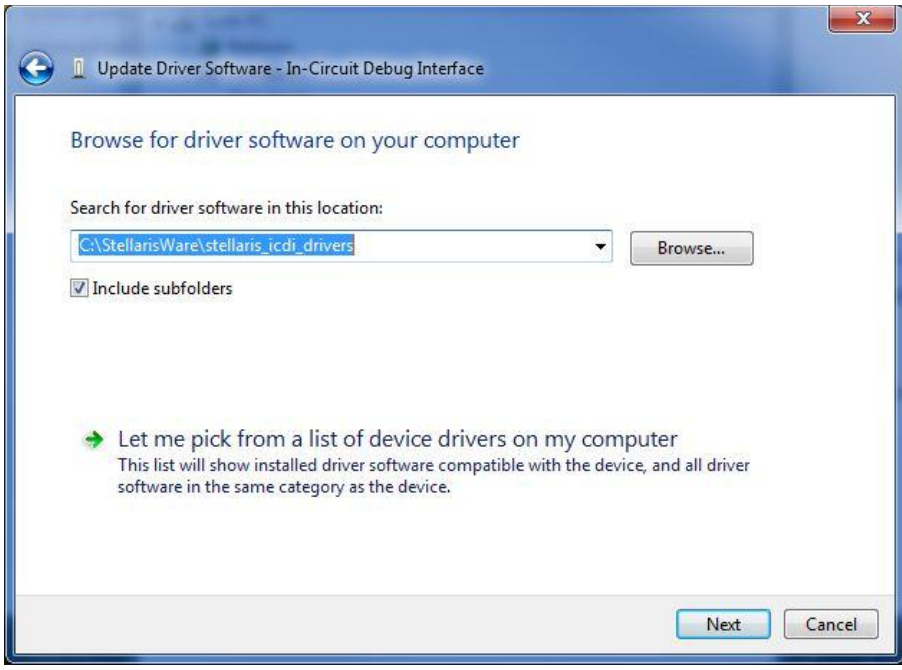

When the Windows Security windows appears, click "Install this driver software anyway"

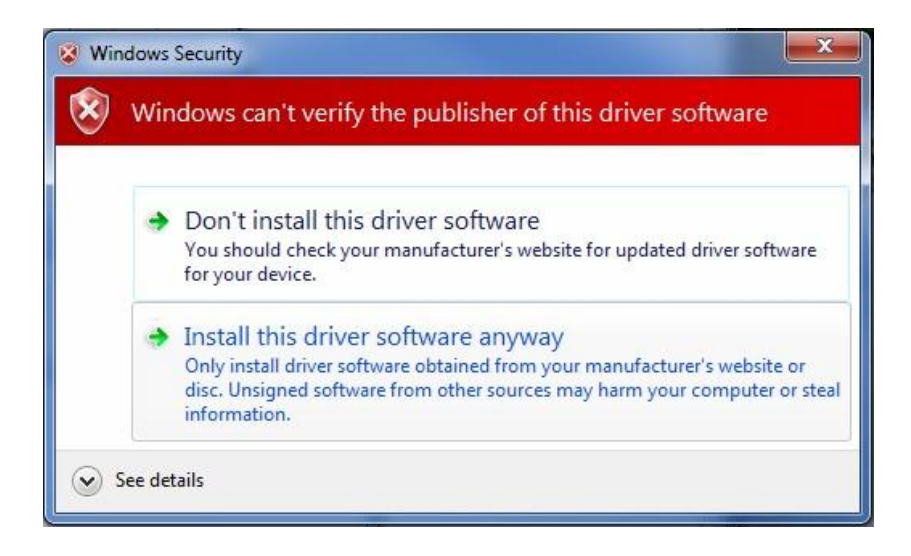

When the completion window appears, click "Close". Note that your serial port number may be different than shown below.

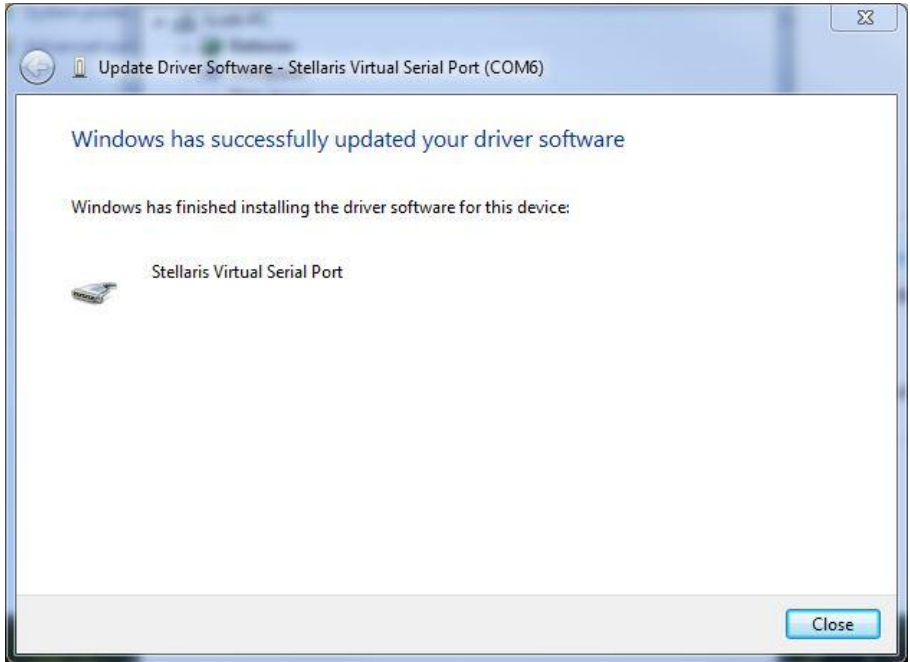

Repeat this process for the other two drivers.

Note that the drivers now appear under the "Ports" and "Stellaris In-Circuit Debug Interface" headings.

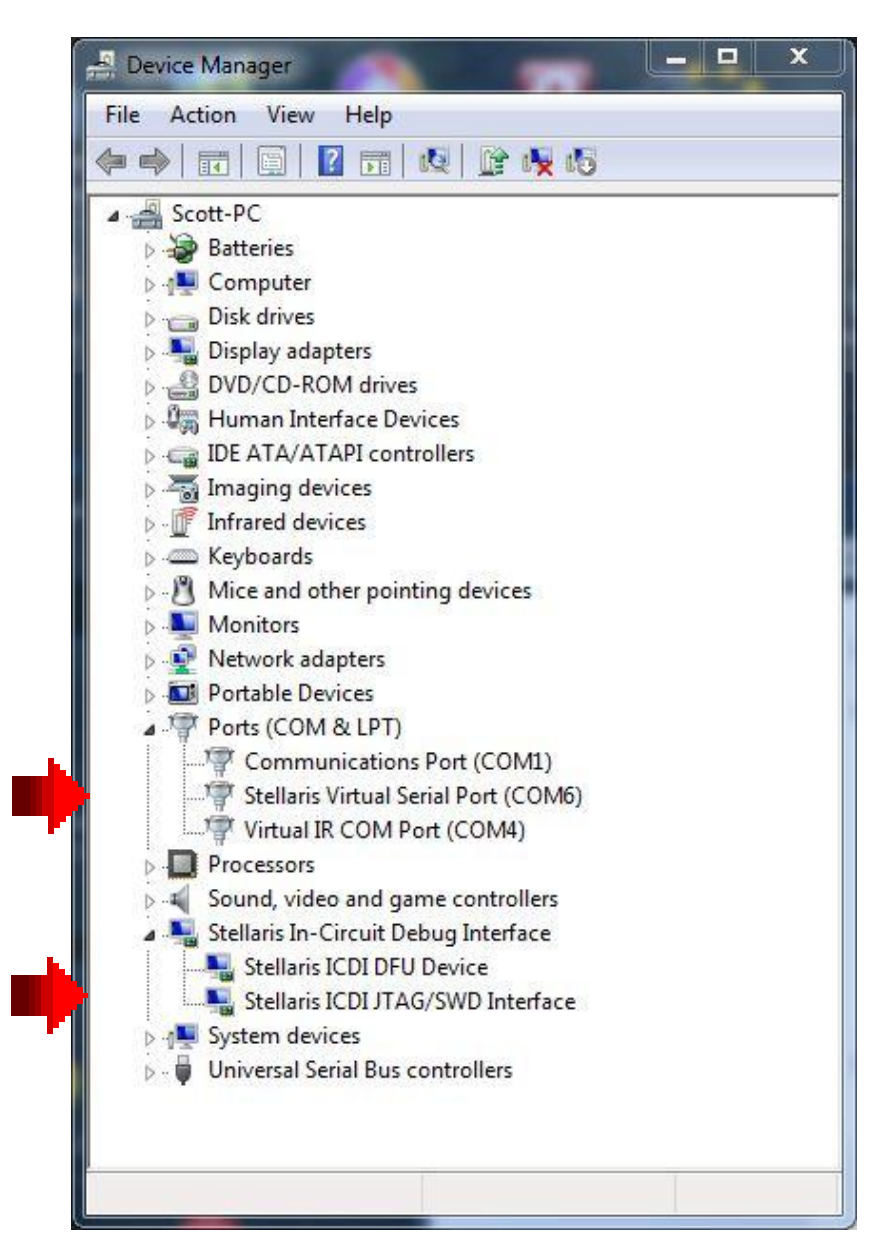

If you have driver difficulties later, you can try the "Update Driver Software…" process (right-click on each driver). If that fails, you can delete all three drivers and re-install them. The drivers will only appear in the Device Manager when the board is connected to the USB port.

Write down the COM port number that Windows assigned for the Stellaris Virtual Serial Port here:

Close your Device Manager window(s)